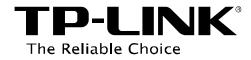

# **Print Server Application Guide**

Rev: 2.0.0 1910011065

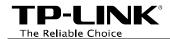

# Contents

| Overview                                              | 1  |
|-------------------------------------------------------|----|
| How to launch/exit the TP-LINK USB Printer Controller | 6  |
| How to Print                                          | 7  |
| How to scan                                           |    |
| Other functions/ settings                             |    |
| Installation for Mac OS                               | 18 |
| Application for Mac OS                                | 20 |
| How to Launch/Exit the TP-LINK USB Printer Controller |    |
| How to Print                                          | 21 |
| How to Scan                                           |    |
| Other functions/ settings                             |    |

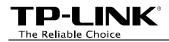

# **Overview**

Print server is a function embedded in your router. It allows you to share your printer with computers that are connected to the router.

### **Typical Topology**

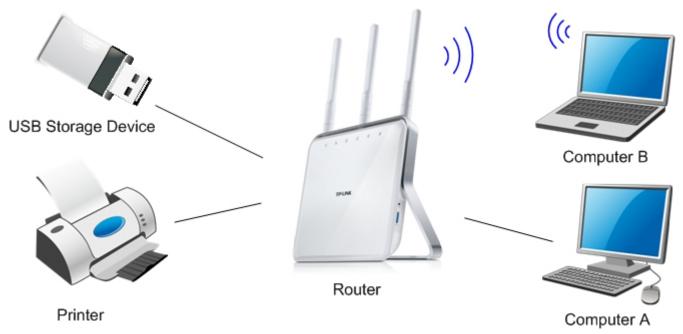

### Note:

- (1) Before connection, please check the **Printer Compatibility List** to verify whether your printer is supported by the router. You can refer to **Troubleshooting** for downloading the Printer Compatibility List.
- (2) Make sure you have already installed the printer's driver on your computer. Otherwise, please install it first.
- (3) Any computer in your LAN must first install the software if it wants to share the print server via the modem router.
- (4) Here in this guide, we take the configuration procedures of Archer C8 for example.

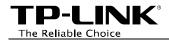

# **Installation for Windows OS**

1. Insert the router's Resource CD into the CD-ROM drive.

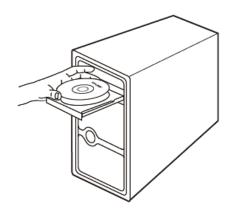

2. Select your router model and click **USB** *Printer Setup*.

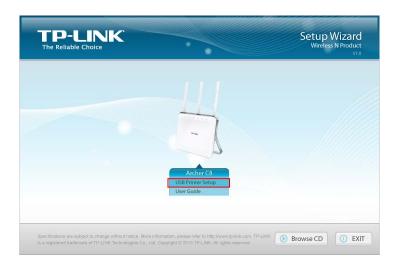

#### 3. Click START.

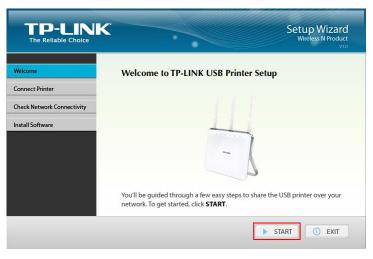

4. Connect your computer and printer to the router step by step as instructed. Click **NEXT**.

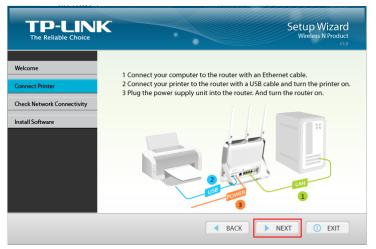

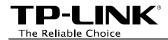

5. Check the LED lights and click **NEXT**.

| TP-LINK<br>The Reliable Choice | Setup Wizard<br>Wireless N Product<br>V10                                                                                            |
|--------------------------------|----------------------------------------------------------------------------------------------------|
| Welcome                        | Check the LED Lights                                                                                                    |
| Connect Printer                | If the LEDs don't light up as described, please check the physical connection<br>of the router. Otherwise, please click <b>NEXT.</b> |
| Check Network Connectivity     | Solid on Solid on                                                                                                    |
| Install Software               |                                                                                                    |
|                                | BACK NEXT O EXIT                                                                                                    |

6. Click **NEXT** to start installing the printer share software.

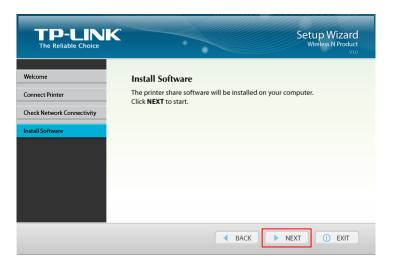

7. Please wait a moment for the installation preparation.

| InstallShield Vizard |                                                                                                    |  |  |
|----------------------|----------------------------------------------------------------------------------------------------|--|--|
|                      | Preparing to Install                                                                                                    |  |  |
| ~                    | TP-LINK USB Printer Controller Setup is preparing the<br>InstallShield Wizard, which will guide you through the<br>program setup process. Please wait. |  |  |
|                      | Decompressing: TP-LINK USB Printer Controller.msi                                                                                                    |  |  |
|                      |                                                                                                    |  |  |
|                      | Cancel                                                                                                    |  |  |

8. Click *Next* and go on to install the TP-LINK USB Printer Controller.

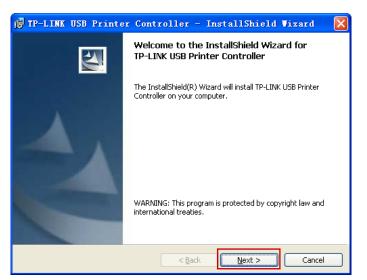

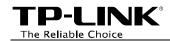

9. Click *Change...* to select another destination folder, or leave it default and click *Next*.

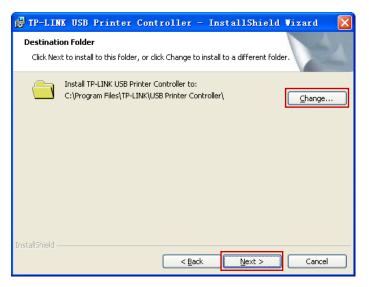

10. Please wait a while for the installation process.

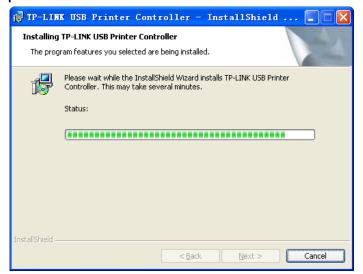

11. Click *Finish* to complete and exit the **InstallShield Wizard**.

| 🔂 TP-LINK USB Printe            | r Controller - InstallShield Wizard 🛛 🔀                                                                                                    |  |  |
|---------------------------------|----------------------------------------------------------------------------------------------------|--|--|
|                                 | InstallShield Wizard Completed<br>The InstallShield Wizard has successfully installed TP-LINK USB<br>Printer Controller. Click Finish to exit the wizard. |  |  |
| ✓ Launch USB Printer Controller |                                                                                                    |  |  |
|                                 |                                                                                                    |  |  |
|                                 | < <u>B</u> ack <b>Einish</b> Cancel                                                                                                    |  |  |

When the installation is completed, the TP-LINK USB Printer Controller will pop up, with whose help you can print documents via the router now.

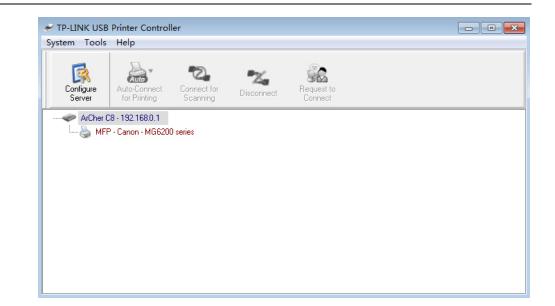

### Note:

In your LAN, each computer that wants to share the print server should also install the **TP-LINK USB Printer Controller**. Please follow the previous steps to configure other computers in your LAN.

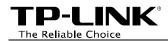

# **Application for Windows OS**

TP-LINK USB Printer Controller is used to operate the USB Printer on your own computer. After successful installation, the icon *installation*, the icon *installation*, th

### How to launch/exit the TP-LINK USB Printer Controller

- ➢ To launch the USB Printer Controller, double-click the icon in your desktop.
- > To exit the USB Printer Controller, click **System->Exit** on the TP-Link USB Printer Controller.

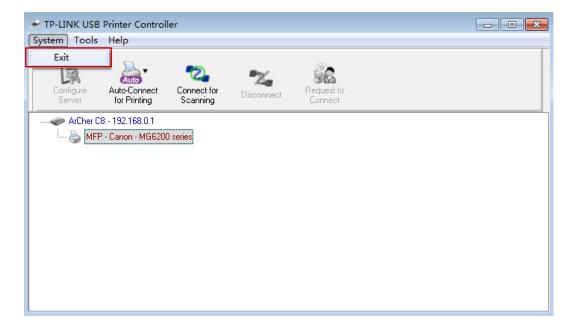

### How to Print

To print, first of all, you need to set your **Auto-Connect Printer**. After successful setting, you can execute your printing tasks automatically. Please follow the steps below to set your auto-connect printer.

Step 1: Highlight the printer you want to set as auto-connect printer.

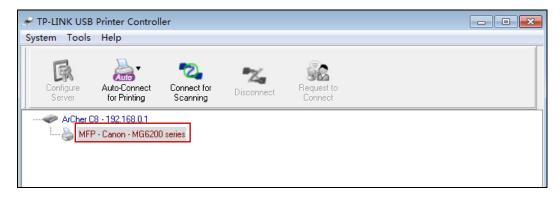

Step 2: Click the inverse triangle mark on the Auto-Connect for printing tab to pull down the list, where you can select Set Auto-Connect Printer.

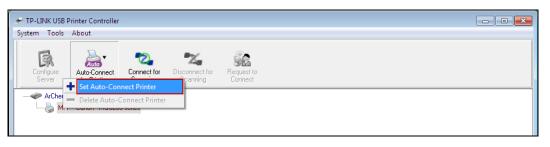

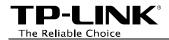

Step 3: Tick the name of the printer you would like to set as auto-connect printer, and then click *Apply*.

| 🗧 Add to Auto-Con | nect Printer List                         |        |        |
|-------------------|-------------------------------------------|--------|--------|
|                   | < Installed Printer                       | List > |        |
| Printer Name      |                                           |        |        |
| 🗖 🌺 Fax           |                                           |        |        |
| 🗹 🎃 Canon MG620   | 0 series Printer <mark>recommended</mark> |        |        |
|                   |                                           |        |        |
|                   |                                           |        |        |
|                   |                                           |        |        |
|                   |                                           |        |        |
|                   |                                           |        |        |
|                   |                                           |        |        |
|                   |                                           |        |        |
|                   |                                           |        |        |
| ]                 |                                           |        |        |
|                   |                                           | Apply  | Cancel |
|                   |                                           | Арру   | Cancer |

After successful setting, you will see the printer marked as **Auto-Connected Printer**. Then you can execute your printing task freely.

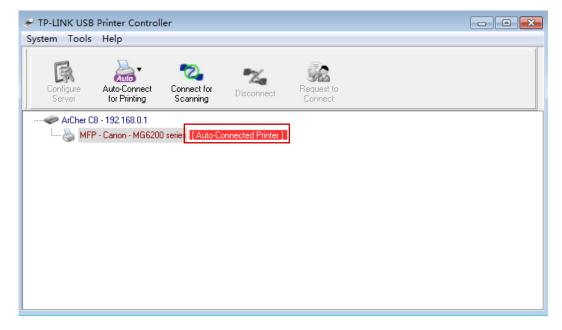

If you want to disable your printer's auto-connect function, you can delete it.

#### Method One:

Select *Delete Auto-Connect Printer* from the drop-down list of the **Auto-Connect for Printing** tab.

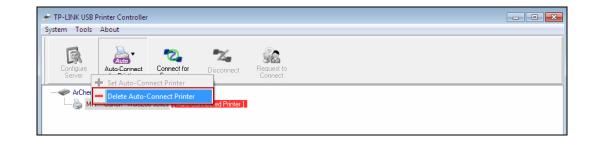

### Method Two:

1. Go to Tools->Auto-Connect Printer List.

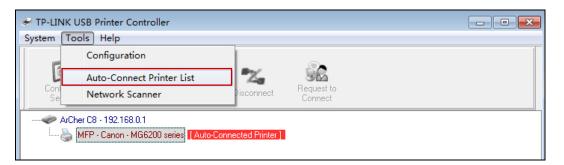

2. Highlight your auto-connect printer and then click *Delete*.

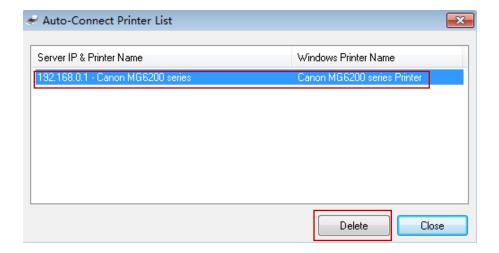

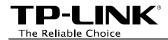

### How to scan

There are two methods available to realize the scanning function.

### Method One: Network Scanner

**Step 1:** Highlight your scanner or MFP.

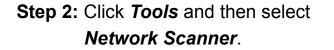

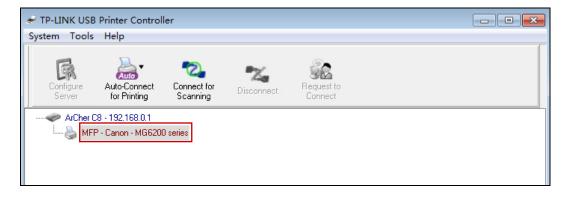

|     | TP-LINK USB Printer Controller |                           |   |                      |  |
|-----|--------------------------------|---------------------------|---|----------------------|--|
| Sys | tem To                         | ools Help                 |   |                      |  |
|     | _                              | Configuration             |   | 8                    |  |
|     | E                              | Auto-Connect Printer List | Z |                      |  |
|     | Conl                           | Network Scanner           |   | equest to<br>Connect |  |
|     | ArCher C8 - 192.168.0.1        |                           |   |                      |  |

Step 3: Select the type of picture you want to scan, and then click *Scan*.

Step 4: Name the image set, select the file format, and choose the file destination by clicking *Browse...* or leave it default. Then click *Next*.

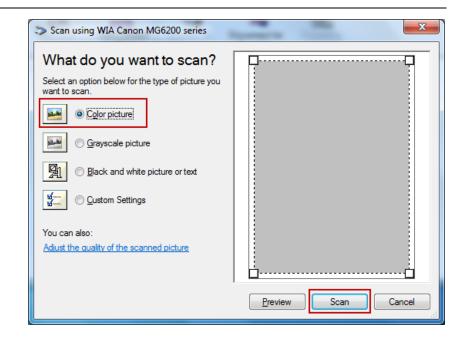

| Retwork Scanner                                                                                                    |        |
|----------------------------------------------------------------------------------------------------|--------|
| <ul> <li>Image Name and Destination</li> <li>Select a name and destination for your pictures.</li> <li>1. Type a name for this image set :</li> <li>Picture</li> <li>2. Select a file format :</li> </ul> |        |
| JPG (JPEG Image)                                                                                                    |        |
| 3. Choose a place to save this image set :                                                                                                    |        |
| C:\Users\TP-LINK-Acer\Pictures\                                                                                                    | Browse |
| < Back Next >                                                                                                    | Cancel |

**Step 5:** Wait a while for the scan process.

Step 6: When it is 100% processed and saved, please click *Close* to complete it.

Then go to the location you've chosen in the previous **Step 4** and find your picture scanned.

| ✓ Network Scanner                                                                                                    |              |
|----------------------------------------------------------------------------------------------------|--------------|
| Scanning Picture Please wait while the wizard scans your pictures. Location : C:\Users\TP-LINK-Acer\Pictures\ Picture : Picture 006.jpg Picture scan progress : 11% Picture save progress : 100% |              |
|                                                                                                    | < Back Close |

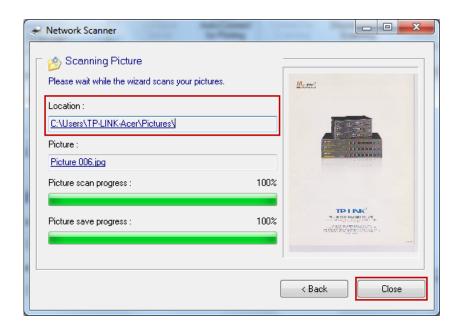

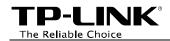

#### Method Two: Connect for Scanning

#### Note:

If you choose this method for scanning, no one else in your LAN can share the scanner or MFP to either print or scan, until you click the tab *Disconnect for Scanning* to release it or accept their **Request to Connect**.

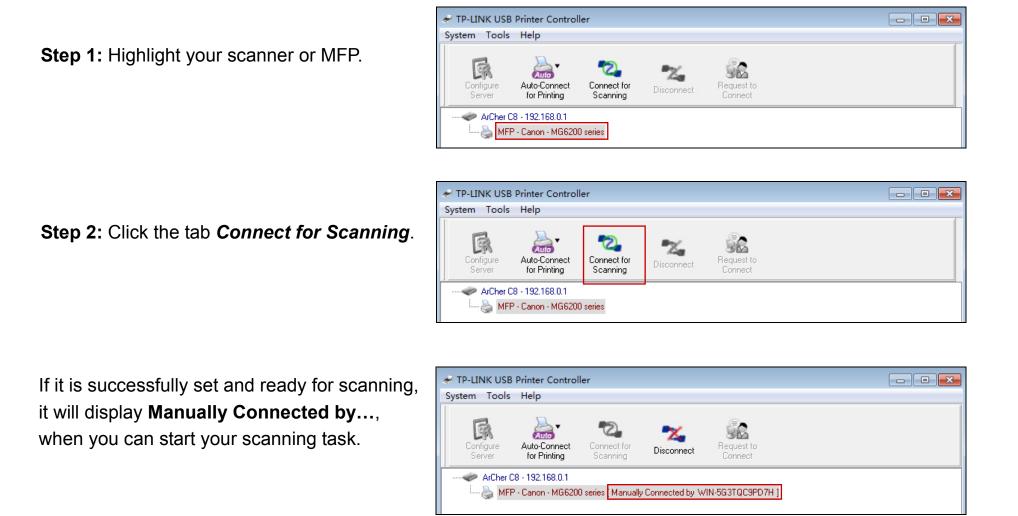

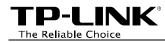

Step 3: After finishing your scanning task, please do remember to click the tab *Disconnect* to release the scanner or MFP.

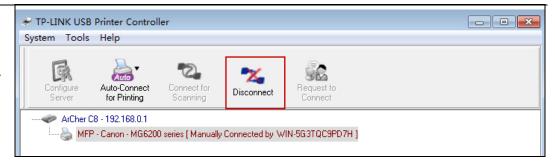

### Request to Connect

When one computer in you LAN **Connects for Scanning**, it is occupying the scanner or MFP; then if you would like to use the printer as well, you will have to **Request for Connect**.

**Step 1:** Highlight the scanner or MFP you want to share for printing or scanning.

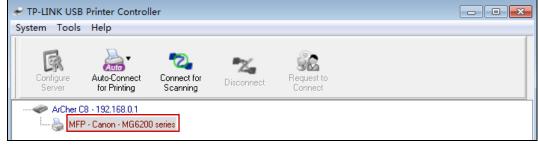

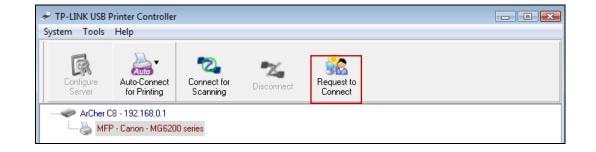

Step 2: Click the tab Request to Connect.

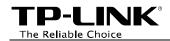

**Step 3:** You will be prompted a window that transmits your request. Please wait patiently for the reply.

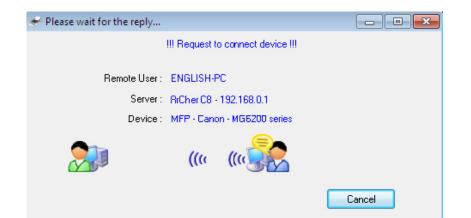

Step 4: If the other user Accepts your request to connect, please click *Exit* to start your printing or scanning task.

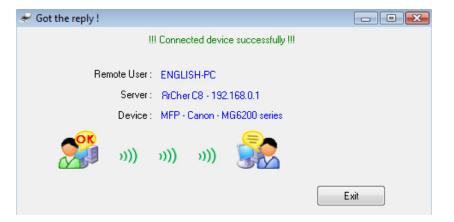

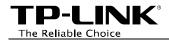

### **Other functions/ settings**

### > Configuration

Go to **Tools-> Configuration**, tick the option *Automatically execute when logging on Windows*, and then click *OK*.

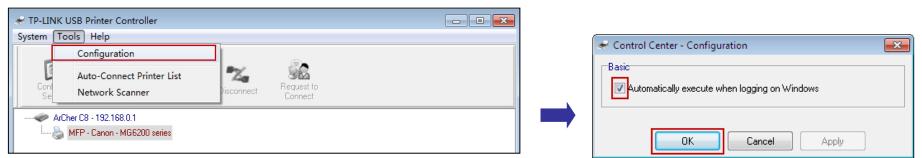

With this setting, the TP-LINK USB Printer Controller will run automatically every time you log on your computer.

#### > About

Go to **Help -> About**, a window will pop up and display some relevant information about this Printer Controller.

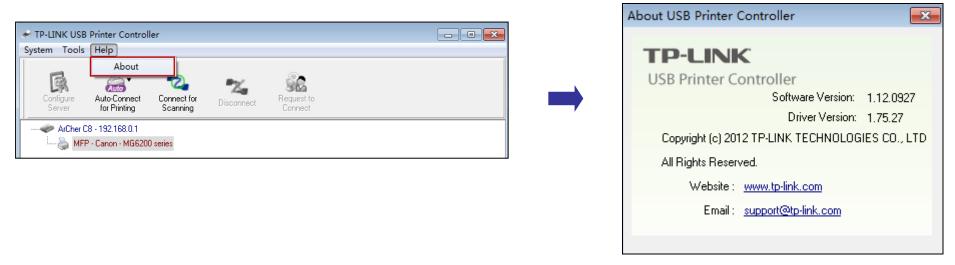

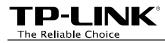

### > Configure Server

Highlight the router and click the tab **Configure Server**; the login window of the router will pop up. You need to enter the user name and password (both are **admin** by default.) to log in the web-based management page of the router.

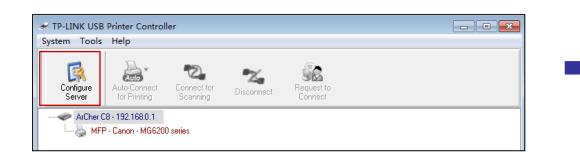

| Windows Security | 1                                                                                                    | ×  |  |
|------------------|----------------------------------------------------------------------------------------------------|----|--|
|                  | The server 192.168.0.1 at TP-LINK AC1250 Wireless Dual Band Gigabit Router ArCher C8 requires a username and password.                                                                                                    |    |  |
|                  | Warning: This server is requesting that your username and password be<br>sent in an insecure manner (basic authentication without a secure<br>connection).                                                                                                    |    |  |
|                  | admin       •••••       Image: Constraint of the second second seco |    |  |
|                  | OK Cano                                                                                                    | el |  |

TP-LINK<sup>®</sup> The Reliable Choice

# Installation for Mac OS

 Download the setup software TP-Link UDS Printer Controller Installer.dmg from our website: www.tp-link.com.

2. Double-click the software you've downloaded.

3. Double-click the **TP-Link UDS Printer Controller Installer.app** in the window that pops up.

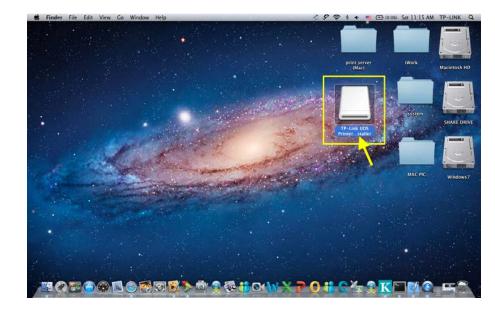

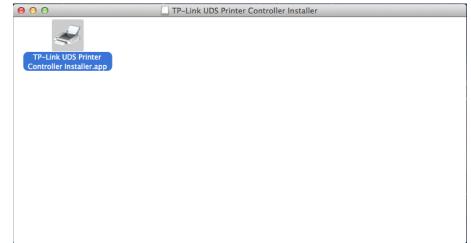

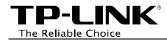

4. Click *Install* to start the installation process.

| 00 | TP-Link UDS Printer Controller Installer 1.0.12.0312                                                               |              |  |
|----|----------------------------------------------------------------------------------------------------|--------------|--|
|    | Welcome to the TP-Link UDS Printer Controller Installer<br>Please click Install to start the installation process. | ncel Install |  |

5. Click *Restart* to finish the software installation.

| 00 | TP-Link UDS Printer Controller Ins                                                                                   | staller 1.0.12.0312 |         |
|----|----------------------------------------------------------------------------------------------------|---------------------|---------|
| ł  | Control Center installation was successfully completed!<br>Please click Restart to finish the software installation. | Cancel              | Restart |

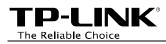

# **Application for Mac OS**

### How to Launch/Exit the TP-LINK USB Printer Controller

- > To launch the USB Printer Controller, double-click the icon
- To exit the USB Printer Controller, you have two ways:
  - Click *TP-Link USB Printer Controller -> Quit*, when the printer controller is on the process. Or you can
    press the keyboard *command + Q* to quickly exit the controller.

TP-Link USB Printer Controller on your desktop.

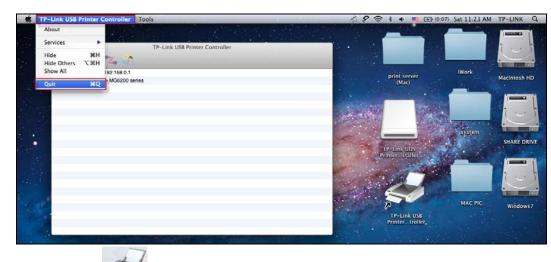

• Left-click and hold the icon in the dock for a while, then you can click *Quit* to exit the controller.

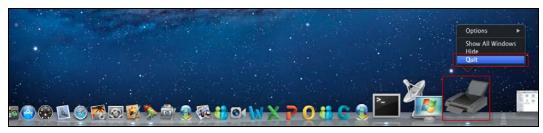

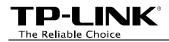

### How to Print

To print, first of all, you need to set your **Auto-Connect Printer**. After successful setting, you can execute your printing tasks automatically.

Please follow the steps below to set your auto-connect printer.

Step 1: Highlight your printer.

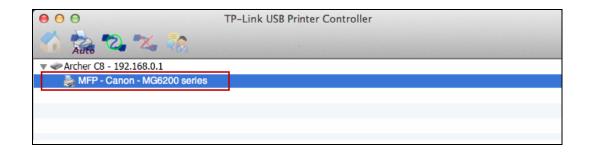

Step 2: Click the tab *Auto-Connect for printing* to pull down a list, where you can select *Set Auto-Connect Printer*.

| O O O           | TP-Link USB Printer Co | ontroller |
|-----------------|------------------------|-----------|
| 🔻 🛹 Archer C8 - | 00 - 192 168 0.1       |           |
| 👌 MFP - C       | + Set Auto-Connect I   | Printer   |
|                 | - Delete Auto-Connect  | t Printer |
|                 |                        | Close     |
|                 |                        |           |

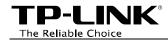

Step 3: Select the printer you would like to set as auto-connect printer, and then click the *Apply* button.

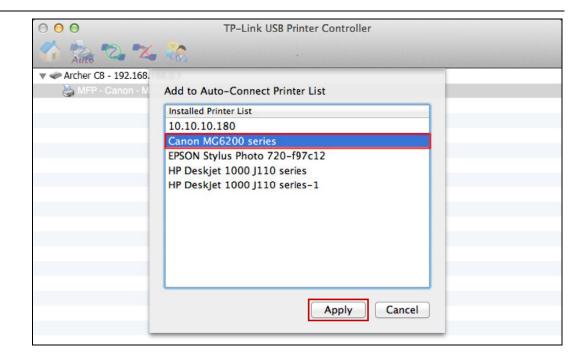

After successful setting, you will see the printer marked as **Auto-Connect Printer**. Then you can execute your printing task freely.

| 00                            | TP-Link USB Printer Controller |
|-------------------------------|--------------------------------|
| 🏠 🚵 🖏 💥 🎲                     |                                |
| Archer C8 - 192.168.0.1       |                                |
| 🍒 MFP - Canon - MG6200 series | [Auto-Connected Printer]       |
|                               |                                |
|                               |                                |
|                               |                                |

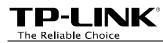

### > If you want to disable your printer's auto-connect function, you can delete it.

### Method One:

Select *Delete Auto-Connect Printer* from the drop-down list of the tab Auto-Connect for Printing.

| 0 0 0         | TP-Link USB Printer Controller |       |
|---------------|--------------------------------|-------|
| Auto 🕰 🗶      |                                |       |
| 🔻 🛹 Archer C& |                                |       |
| MFP - C       | + Set Auto-Connect Printer     |       |
|               | - Delete Auto-Connect Printer  |       |
|               |                                | Close |
|               |                                |       |
|               |                                |       |
|               |                                |       |

### Method Two:

1. Go to Tools->Auto-Connect Printer List.

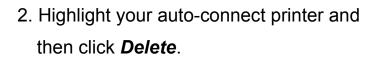

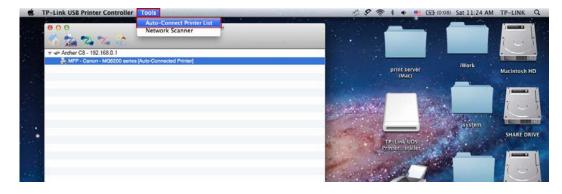

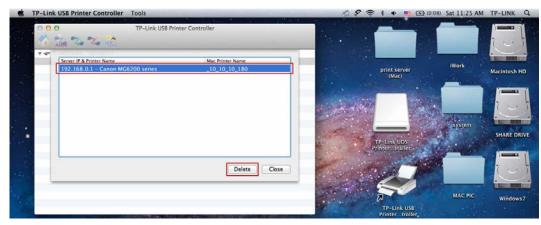

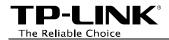

### How to Scan

There are two methods available to realize the scanning function.

### Method One: Network Scanner

**Step 1:** Highlight your scanner or MFP.

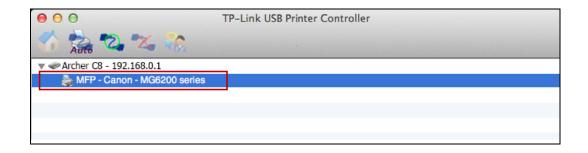

Step 2: Click *Tools* and then select *Network Scanner*.

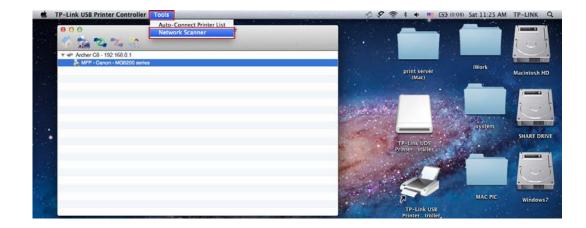

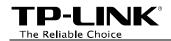

Step 3: Select the kind of picture you want to scan and the destination you want to save it; name your picture and select the format of it. Then click *Scan*.

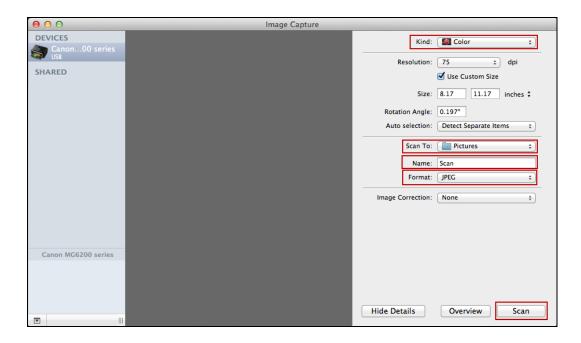

**Step 4:** Wait a while for the scan process.

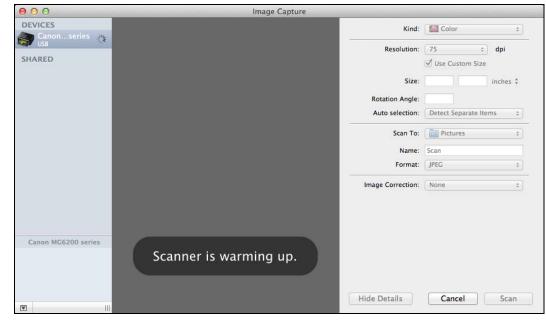

TP-LINK<sup>®</sup> The Reliable Choice

**Step 5:** When it is completed, you will see the scan result shown in the middle.

Then go to the location you've chosen in the previous **Step 3** and find your picture scanned.

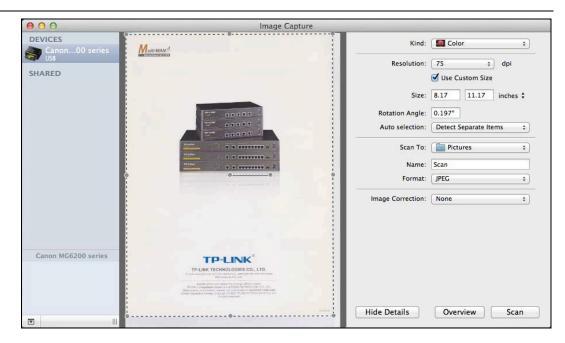

### Method Two: Connect for Scanning

#### Solution Note:

If you choose this method for scanning, no one else in your LAN can share the scanner or MFP to either print or scan, until you click the tab *Disconnect for Scanning* to release it or accept their **Request to Connect**.

Step 1: Highlight your scanner or MFP.

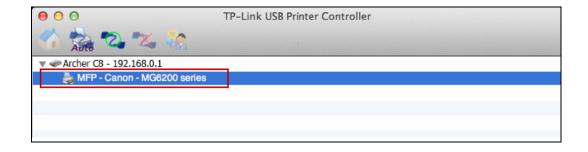

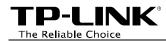

### Step 2: Click the tab *Connect for Scanning*.

| 000                           | TP-Link USB Printer Controller |
|-------------------------------|--------------------------------|
| 🏠 📩 🔁 🛣                       |                                |
| Archer C8 - 192.168.0.1       |                                |
| 💑 MFP - Canon - MG6200 series |                                |
|                               |                                |
|                               |                                |
|                               |                                |
|                               |                                |

Successfully set and ready for scanning, it will display **Manually Connected by...**, when you can start your scan task.

| 00                             | TP-Link USB Printer Controller               |  |
|--------------------------------|----------------------------------------------|--|
| 🏠 🚵 🖏 🗙 🎲 🛛                    |                                              |  |
| 🔻 🛹 Archer C8 - 192.168.0.1    |                                              |  |
| 📃 👼 MFP - Canon - MG6200 serie | [Manually Connected by TP-LINKs-MacBook-Pro] |  |
|                                |                                              |  |
|                                |                                              |  |
|                                |                                              |  |
|                                |                                              |  |

Step 3: After finishing your scan task, please do remember to click the tab *Disconnect for Scanning* to release the scanner or MFP.

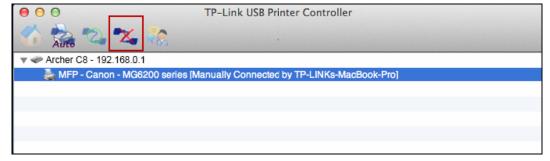

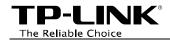

### Request to Connect

When one computer in you LAN **Connects for Scanning**, it is occupying the scanner or MFP; then if you would like to use it as well, you will have to **Request for Connect**.

**Step 1:** Highlight the scanner or MFP you want to share for printing or scanning.

Step 2: Click the tab *Request to Connect*.

| 00                           | TP-Link USB Printer Controller                 |
|------------------------------|------------------------------------------------|
| 🏠 🚵 🖏 💥 🚷                    |                                                |
| 🔻 🛹 TD-W8980 - 192.168.1.1   |                                                |
| 👗 MFP - Canon - MG6200 serie | s [Manually Connected by TP-LINKs-MacBook-Pro] |
|                              |                                                |
|                              |                                                |
|                              |                                                |
|                              |                                                |

| 000                        | TP-Link USB Printer Controller                   |   |
|----------------------------|--------------------------------------------------|---|
| 🏠 🚵 🖏 🐝                    |                                                  | 1 |
| ▼ 🗢 TD-W8980 - 192.168.1.1 |                                                  |   |
| 👗 MFP - Canon - MG6200 ser | ies [Manually Connected by TP-LINKs-MacBook-Pro] |   |
|                            |                                                  |   |
|                            |                                                  |   |
|                            |                                                  |   |
|                            |                                                  |   |

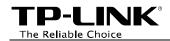

Step 3: You will be prompted a window that transmits your request. Please wait patiently for the reply.

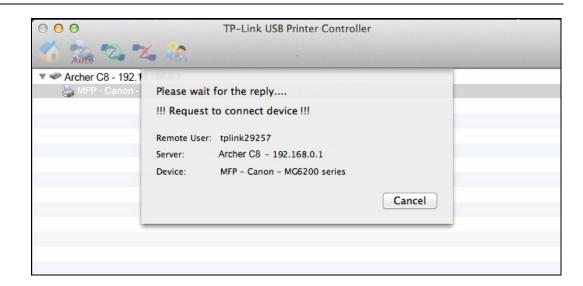

Step 4: If the other user Accepts your request to connect, please click *Close* to start your printing or scanning task.

| 0 0 0                 | TP-Link USB Printer Controller        |
|-----------------------|---------------------------------------|
| Auto 2 2              |                                       |
| 🔻 🛹 Archer C8 - 192.1 | 1100.0.1                              |
| 👌 MFP - Canon -       | Got the reply !                       |
|                       | III Connected device successfully III |
|                       | Remote User: tplink29257              |
|                       | Server: Archer C8 - 192.168.0.1       |
|                       | Device: MFP - Canon - MG6200 series   |
|                       | Close                                 |
|                       |                                       |
|                       |                                       |
|                       |                                       |
|                       |                                       |

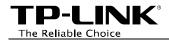

### **Other functions/ settings**

### > About

Go to **TP-Link USB Printer Controller -> About**; a window will pop up and display some relevant information about this printer controller.

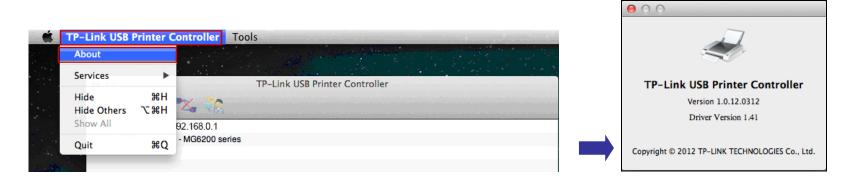

### Configure Server

Highlight the Router and click the tab *Configure Server*, the login window of the Router will pop up. You need to enter the user name and password (both are **admin** by default.) to log in the web-based management page of the Router.

|                                      | è | To view this page, you must log in to this area<br>on 192.168.0.1:80:<br>TP-LINK AC1750 Wireless Dual Band Gigabit Router<br>ArCher C8<br>Your password will be sent unencrypted. |
|--------------------------------------|---|----------------------------------------------------------------------------------------------------|
| ● ● ● TP-Link USB Printer Controller |   | Name: admin                                                                                                    |
| 🚮 🚔 🖏 🗱 🐘                            |   | Password: •••••                                                                                                    |
| Archer C8 - 192.168.0.1              |   | Remember this password in my keychain                                                                                                    |
| MFP - Canon - MG6200 series          |   | Cancel Log In                                                                                                    |

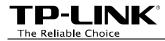

### > Open at Login

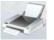

Left-click and hold the icon in the dock for a while, until you can select **Option > Open at Login**.

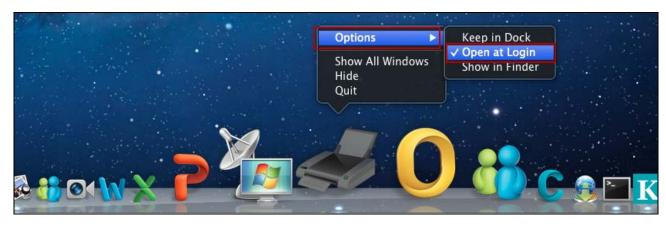

With this setting, the TP-LINK USB Printer Controller will run automatically every time you log on your Mac.

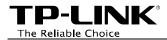

# Troubleshooting

# 1. Where can I find the printer compatibility list?

Go to our website *www.tp-link.com*, then go to **Products** ->**ADSL**, find your product model and go to **Download** -> **Document** -> **Printer Compatibility List**.

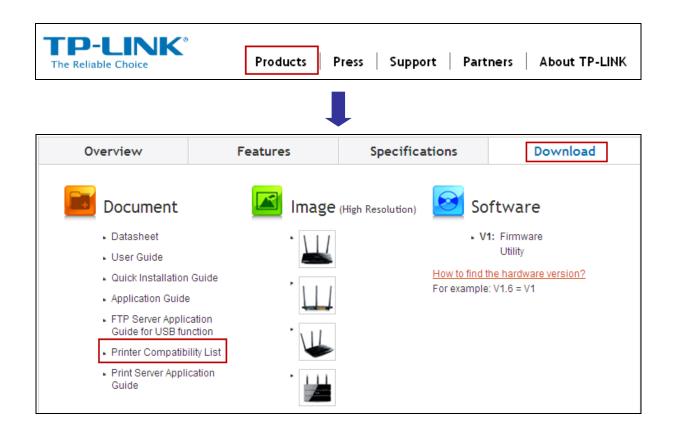

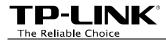

### 2. Where can I find the relevant software for installation?

Go to our website *www.tp-link.com*, then go to **Products** ->**ADSL**, find your product model and go to **Download** ->**Software** -> **Utility**. Then next web page will be loaded, where you can select the **USB Printer Controller\_Utility** and download it.

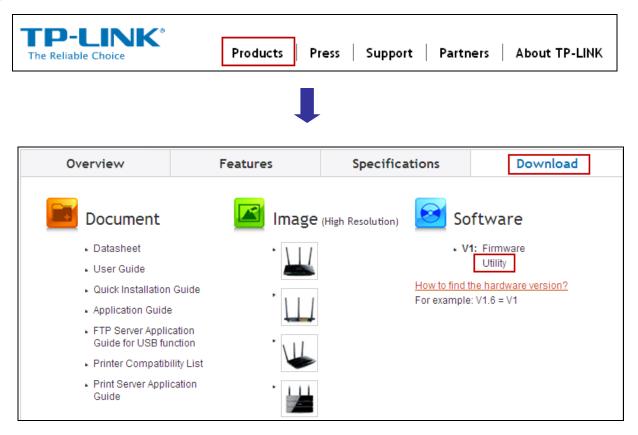

# 3. How to manage the print server on the web-based management page?

The router's Print Server function is enabled by default. To disable the function, you need to log onto the Web-based management page. See the following instructions (Here takes that in Windows 7 for example):

- 1) Make sure you have a PC or notebook connected to the router, either via wireless or wired connection.
- 2) Launch the TP-LINK USB Printer Controller, highlight the router and click the tab **Configure Server**.

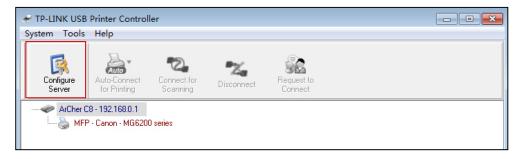

 After a moment, a login window will appear. Enter admin (in lower case letters) for both the User Name and Password. Then click the OK button or press the Enter key.

| Windows Security                                                                                                    |  |
|----------------------------------------------------------------------------------------------------|--|
| The server 192.168.0.1 at TP-LINK AC1250 Wireless Dual Band Gigabit Router ArCher C8 requires a username and password.                                     |  |
| Warning: This server is requesting that your username and password be<br>sent in an insecure manner (basic authentication without a secure<br>connection). |  |
| admin<br>                                                                                                    |  |
| OK Cancel                                                                                                    |  |

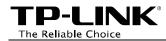

4) Go to Basic→USB Settings→Print Server. Click Stop to disable the function. Click Start to enable the function.

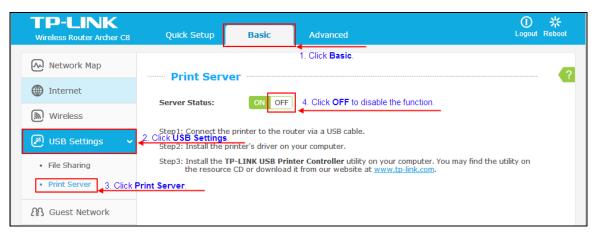

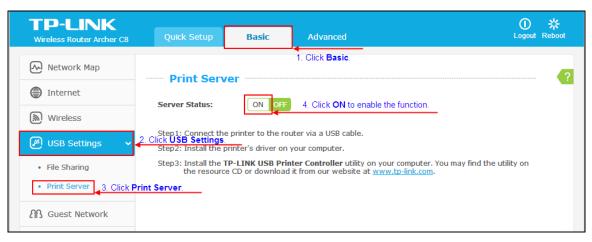